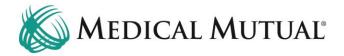

## **MedCommunity Reference Guide:**

Responding to a Request for Information Task

## Step 1 - Begin on My Dashboard to View Request for Information Task

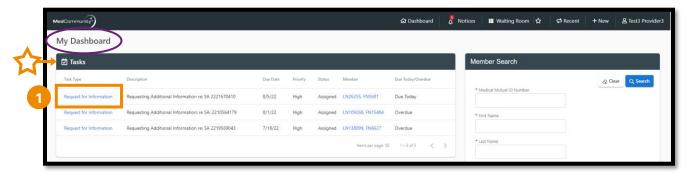

- Under Tasks, click blue hyperlink (1) to open the Request for Information High Priority task.
  - ➤ **Note:** With the Shared Provider Dashboard feature, all Request for Information tasks will display under the Task pane, regardless of who submitted the service authorization.
    - If two Providers within the same Provider Group are viewing the same Request for Information task, an error "Unable to save task" message will display on the Provider's screen who completed the Request for Information task last.

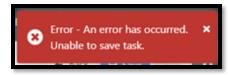

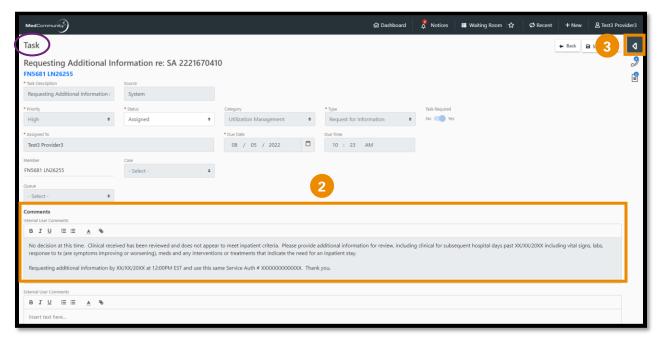

- Review the Request for Information content in the Internal User Comments section. (2)
- Click caret (3) to open Page Resources.

## Step 2 – Add Requested Clinical Information

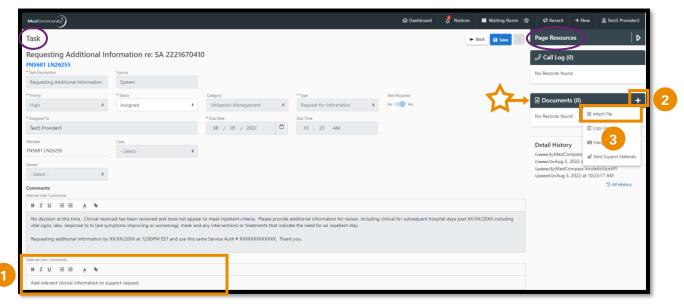

- Type or copy/paste the requested, relevant clinical information in the External User Comments field. (1)
  - ➤ **Note:** Please only send information that is relevant to your submission. Sending extra information may cause a delay in processing your request.

- Note: Clinical information may be added to the Comments section and/or attached on the Documents tab. If the clinical information will be attached only, please type "See Attachments" in the Comments section.
- > Note: Comment field allows a maximum of 3000 characters.
- Under the Documents section in Page Resources, click the + icon (2) to upload a document to support the Request for Information.
  - ➤ **Note:** Attaching documentation is not required if you added clinical information in the External User Comments field.
- Click "Attach File" (3) to open Upload File screen.

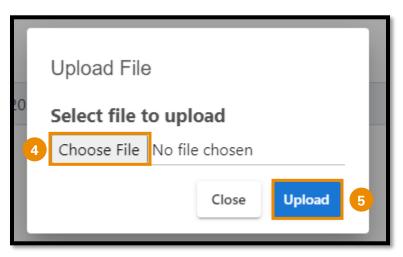

- When the pop-up window appears, click "Choose File". (4)
- Locate the file and click "Upload" (5) to add file/document.

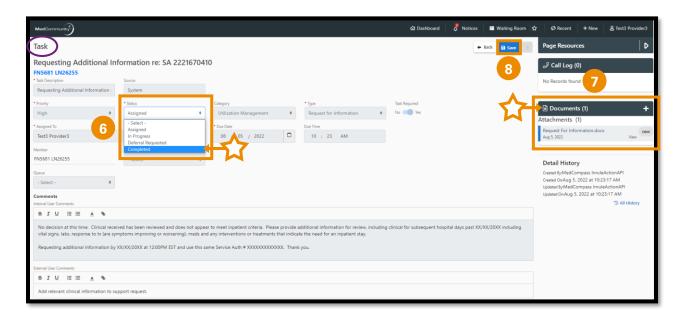

- After adding all clinical information requested, use the Status field dropdown to select "Completed". (6)
  - > Note: Clinical document has been attached. (7)
- Click "Save". (8)

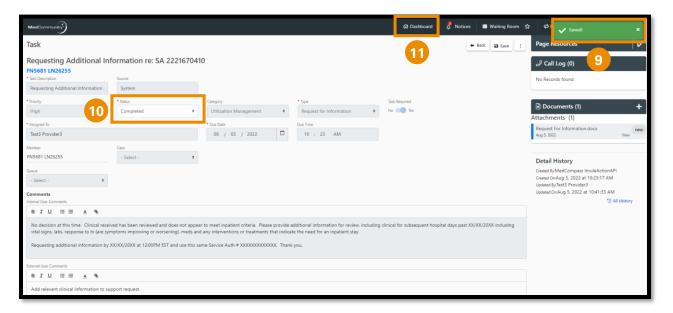

- A pop-up notification (9) will appear indicating that the clinical information on the Request for Information task has been saved/submitted.
  - > Note: Task is in a "Completed" status. (10)
- Click "Dashboard" (11) to return to My Dashboard.

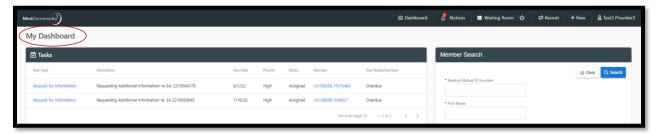

 On My Dashboard, you will note that the Request for Information Task that you just completed has fallen off your Task list.